# **Chapter 17 Label Library & Using Multi-Language**

#### **1. Introduction of Label Library**

Label Library is used in the Multi-Language environment. User can design the content of Label Library according to the actual demands. Select the needed label from Label Library on some occasion where text is needed. When operating the MT8000, the system can display the text which corresponds to the then language in use according to the settings of Label Library. The EB8000 can support displaying the corresponding text in 8 different languages simultaneously. Click the "Label Library Manager" button on the toolbar and a dialogue box, as shown in the picture below.

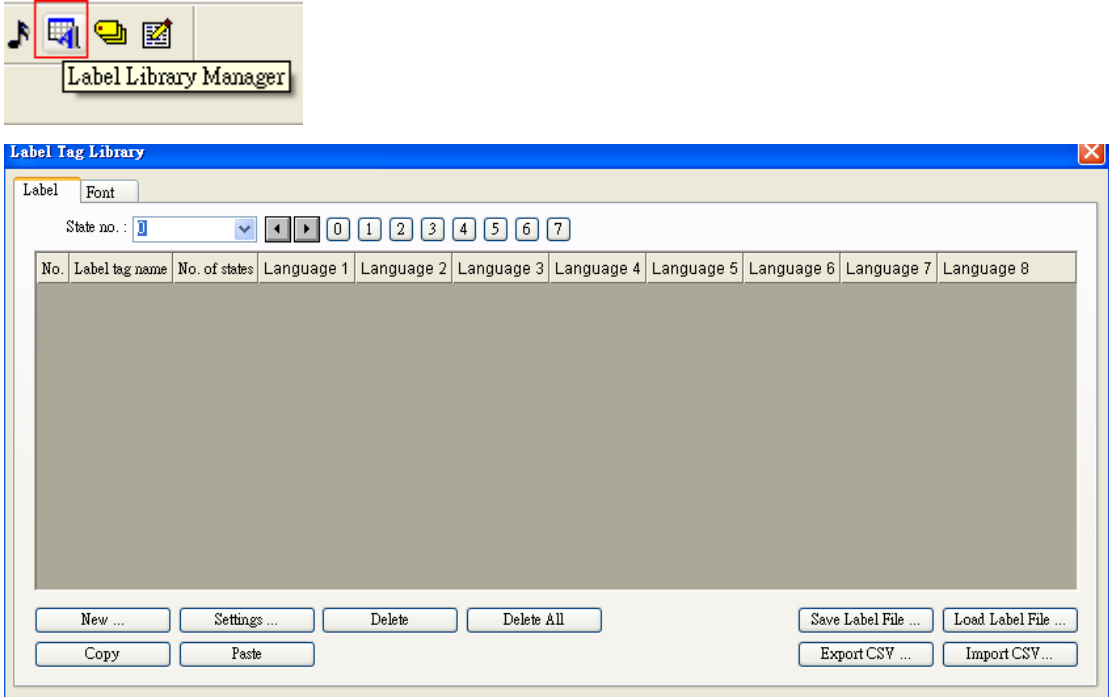

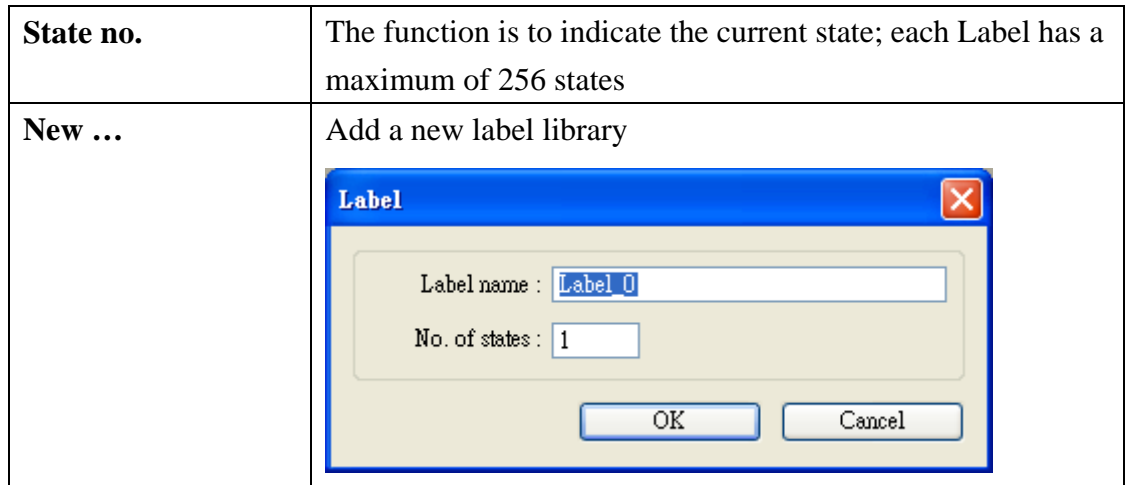

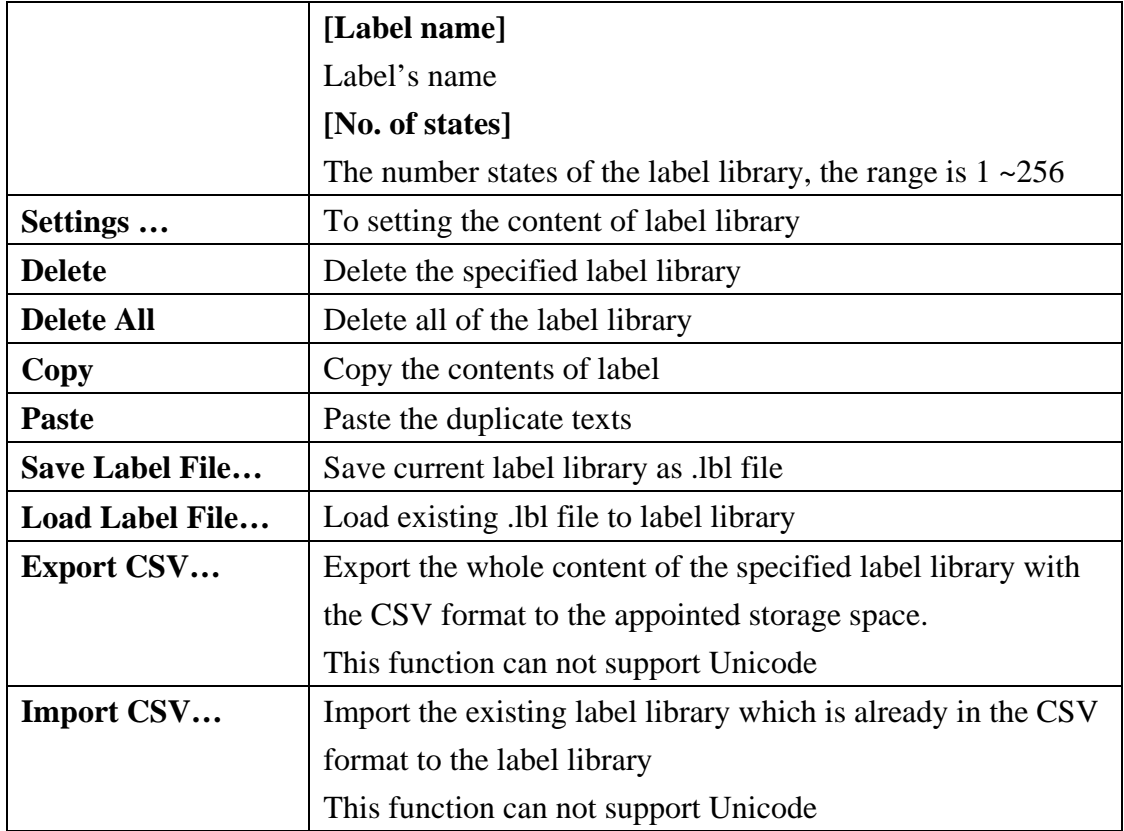

# **Settings of Label Library's Font**

See the picture below, different fonts can be selected for different languages.

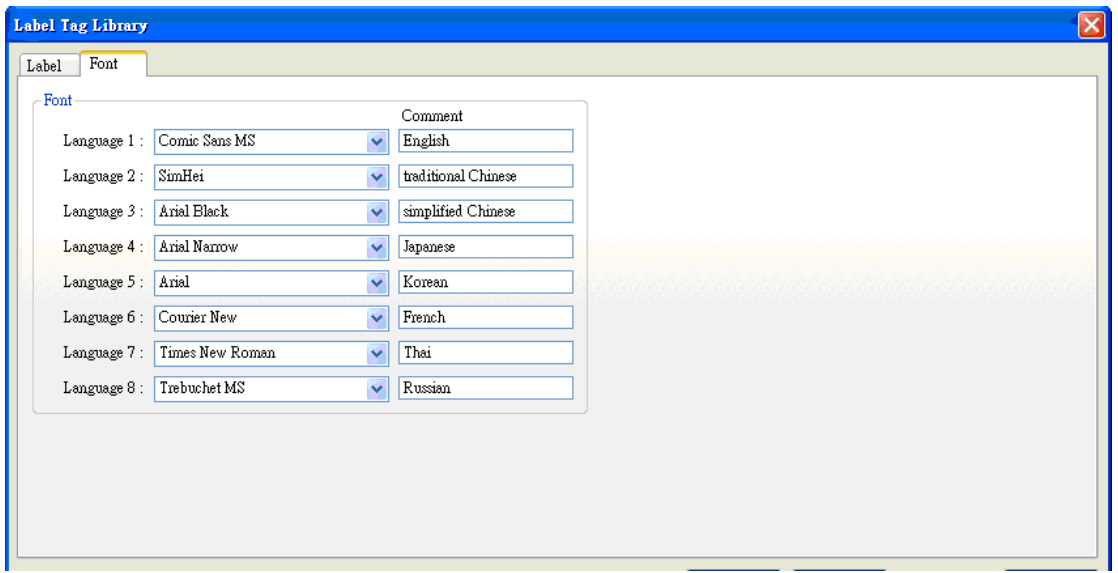

### **2. Creating Label Library**

The following shows how to create Label Library.

At first open the "Label Library" dialogue box and click [NEW…], then the setting dialogue box, as shown in the picture below. Click the OK button after the settings are completed.

Here an example be named as "test" and states number is 2

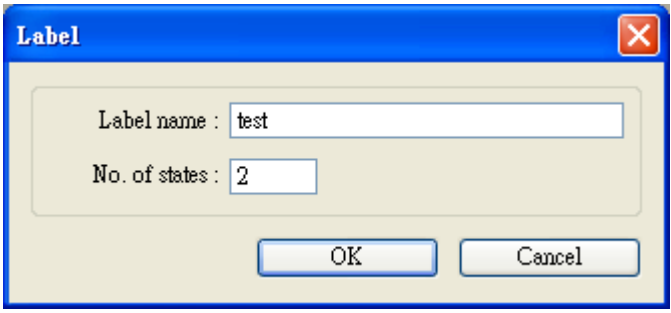

When the process is complete, a new Label "test" with 2 states will be added to the Label Library. See the picture below.

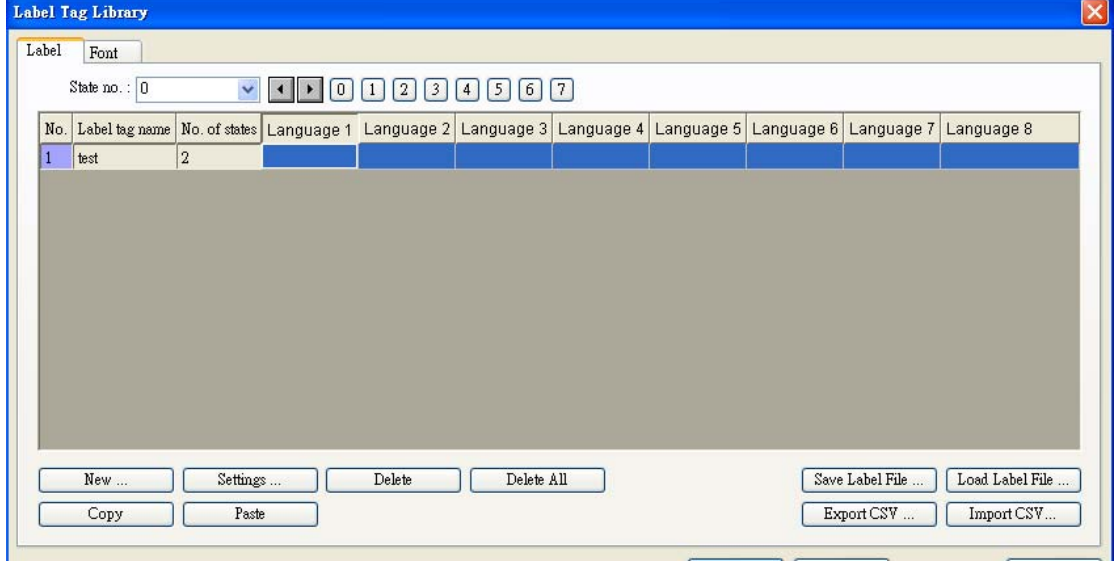

At last, select "test" and click [Settings …], and the setting dialogue box, as shown in the picture below. It is for user to set up the corresponding language content.

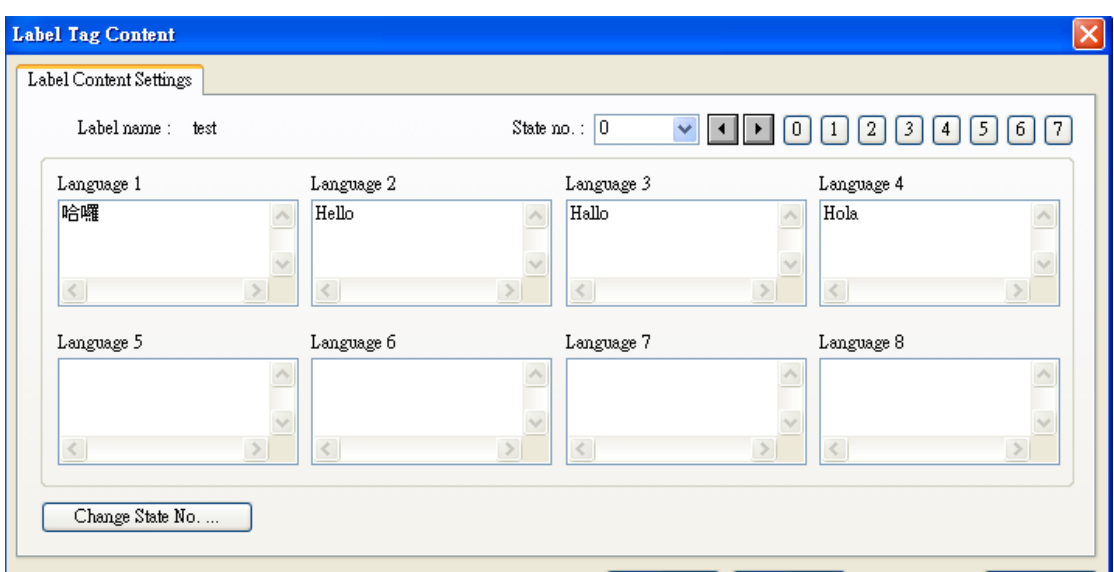

## **3. Using of Label Library**

When there are already some defined labels in Label Library, user can find out those Labels in [Label tag] by check [Use label library] in the Object's Properties/Label tab.

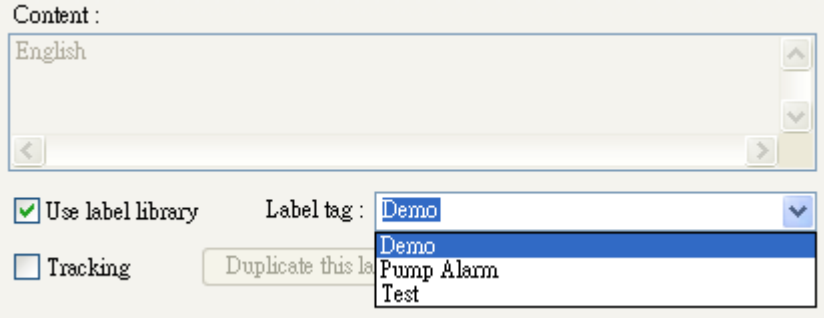

After selecting these Labels, what that show in [Content] is the content of selected label, and the settings of the font in use are also included in the Label Library.

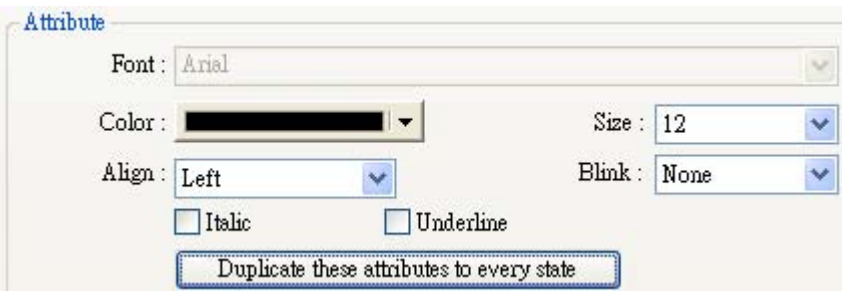

#### **Using of Multi-Language**

When user wants to have the multi-language effect on the content of the object's text, besides using the Label Library, it has to use the system reserved register [LW9134: language mode]. The available value range of the [LW9134] can be set from 0 to 7, and different value corresponds to the different Language.

Here a simple example that shows how to use the multi-language.

At first, create a Text Object and set the content of it, and the Label in use at this time can be seen from the Label tag.

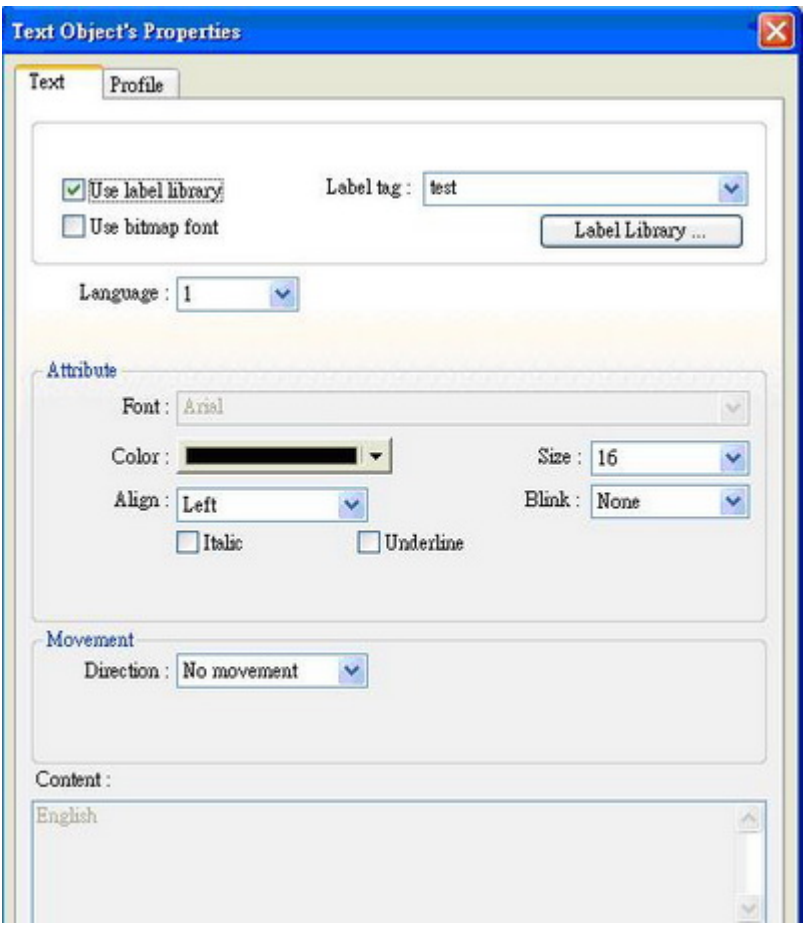

Next, create a Numeric Input Object, then refer to the picture below to set its Read address, and you will see the Read address in use at this time is the system reserved register [LW9134: language mode].

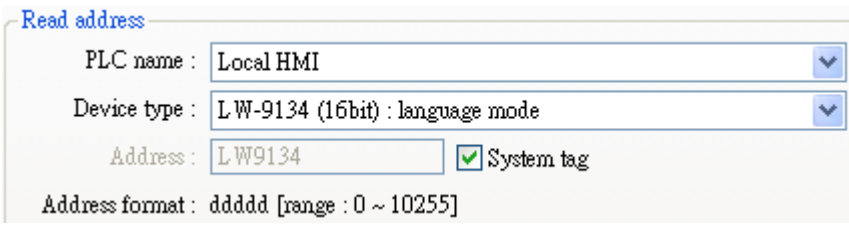

Now, user can execute simulation on PC. When change the value of [LW9134: language mode], the displayed content of the Text Object will be also changed automatically.

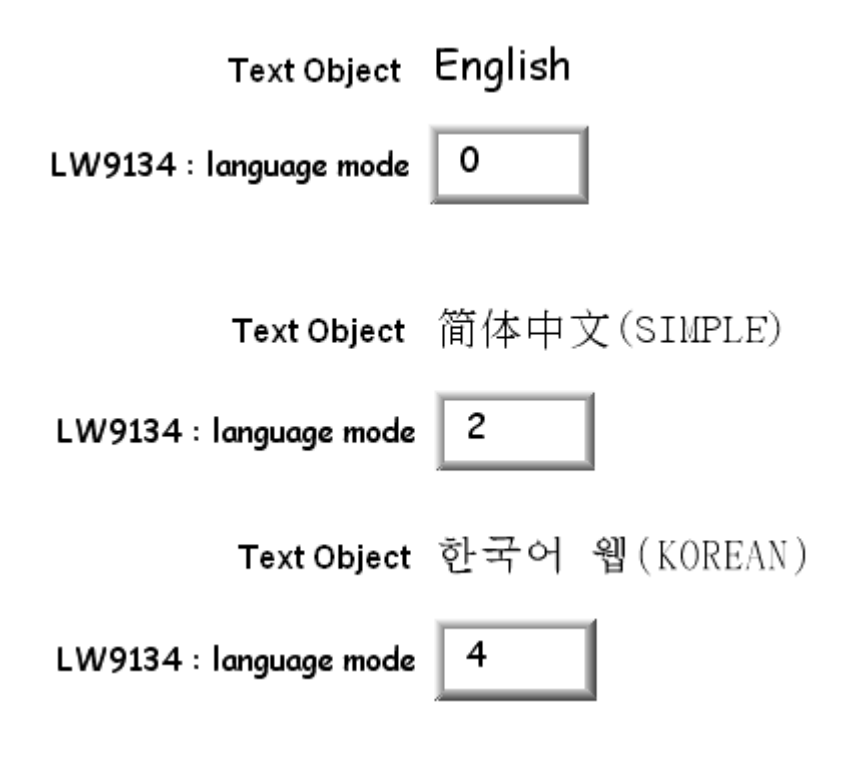